#### **LiDAR360** 软件地基点云数据单木分割

本教程介绍了使用 LiDAR360 软件进行机载点云数据单木分割的流程,可获 取单木位置和树高、冠幅直径、冠幅面积等信息。

LiDAR360 2.0 版本增加了对单木分割结果的可视化编辑,基于 CHM 分割、 层堆叠算法或者点云分割得到的 CSV 文件中的树木位置,对过分割或欠分割区 域人为删除/添加种子点,基于编辑后的种子点再次对点云进行分割,从而改善 分割效果。

数据处理流程:点云去噪 *>* 分离地面点*>* 生成 DEM *>* 归一化 *>*生成种子点 > 导入种子点并编辑 > 基于编辑后的种子点再次分割

## ➢ 点云去噪

数据管理 *>* 点云工具 *>* 去噪

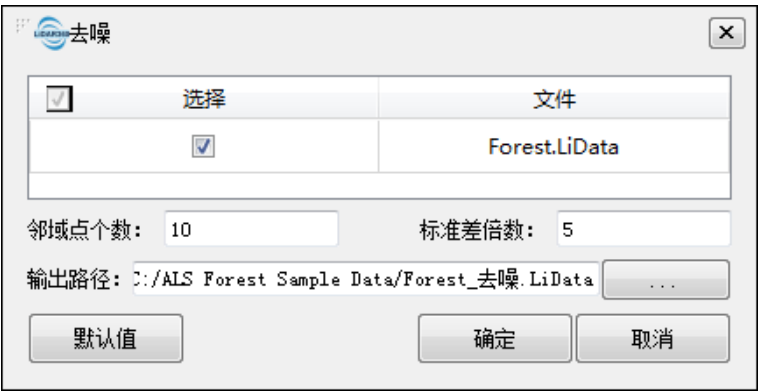

#### ➢ 分离地面点

分类 *>* 地面点分类

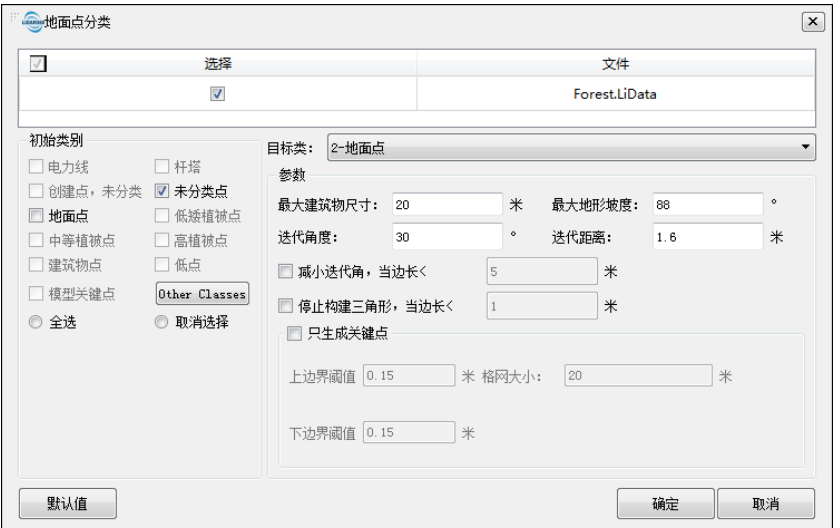

LiDAR360 2.0 版本对地面点滤波的效果进行了改进,同时界面上增加了两个阈 值设置和只生成模型关键点的复选框:

- 减小迭代角,当边长<:当三角形的边长小于给定的阈值时,相应减小迭代 角度:
- 停止构建三角形,当边长<:当三角形的边长小于给定的阈值时,停止此区 域的三角形迭代。

生成模型关键点的目的在于保留地形上的关键点而相对抽稀平缓地面区域 的点,从而得到保留地形上关键点的稀疏点集。在建立 DEM 模型时既可以保证 地形不损失,又可以相对提高速率。相关阈值设置如下:

- 上边界阈值:由原始点所组成的三角网模型上所允许的最大高程容差值,简 单来讲,此值设置越大,提取的模型关键点越稀疏,反之,越密。
- 下边界阈值:由原始点所组成的三角网模型下所允许的最大高程容差值,简 单来讲,此值设置越大,提取的模型关键点越稀疏,反之,越密。
- 格网大小:保证提取模型关键点之后的密度,在平坦地区也能保证所设置的 点密度。例如,想要保证每隔 10m 有一个点那么就将此值设置为 10。

## ➢ 生成 **DEM**

地形 *>* 数字高程模型

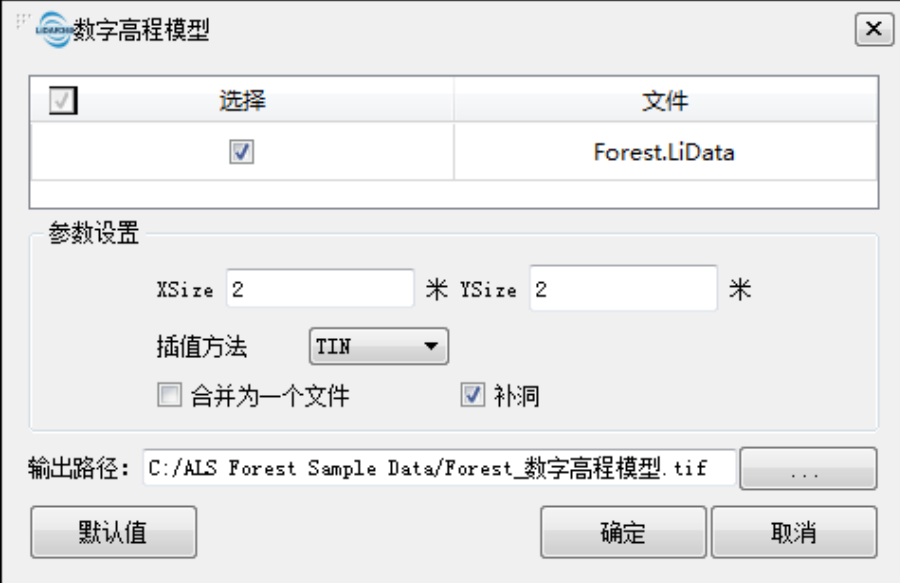

## ➢ 归一化

数据管理 *>* 点云工具 *>* 归一化

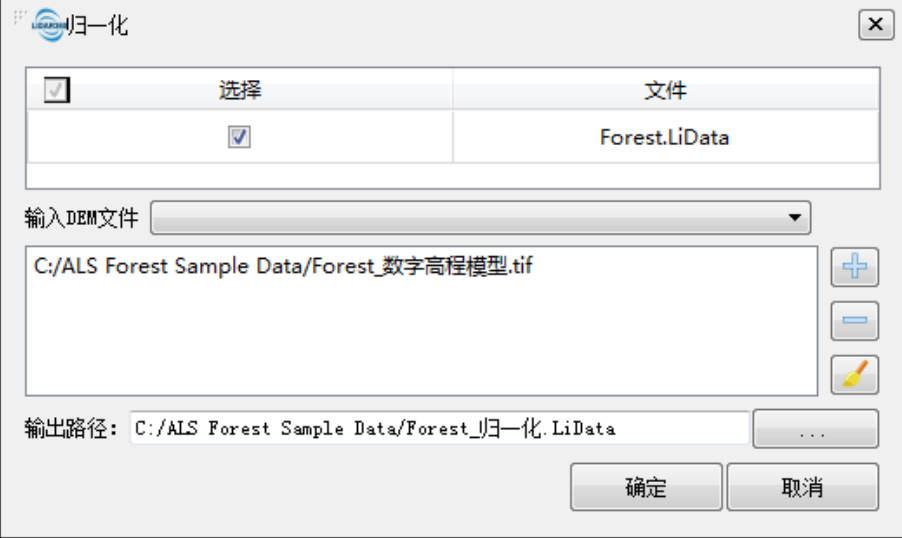

## ➢ 生成种子点

生成种子点的方式有 2 种:1)层堆叠算法;2)基于 CHM 分割。

## **1**)层堆叠生成种子点

机载林业 *>* 单木分割 *>* 层堆叠生成种子点

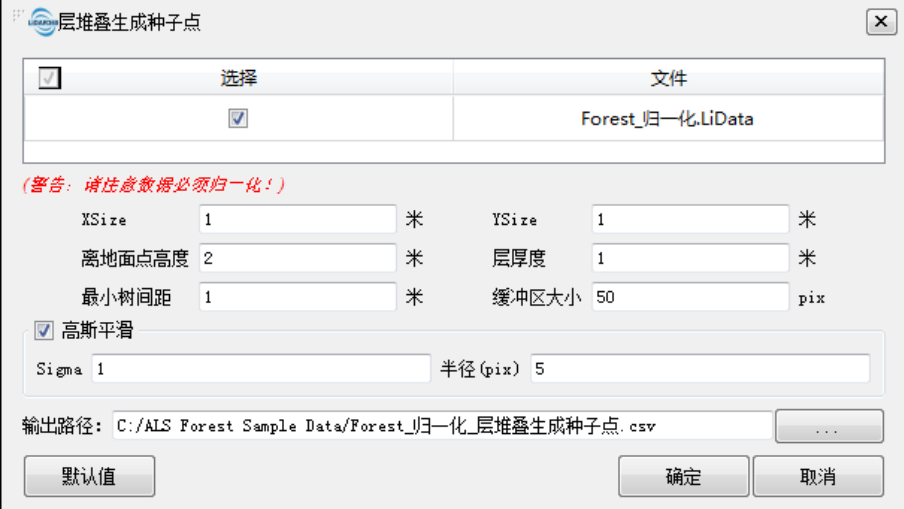

输入数据为归一化之后的点云数据。

- XSize、YSize:格网分辨率,一般设置范围 0.3~2.0m。
- 离地面点高度:高于该值的点云数据才进行单木分割,若想分割出低矮树木, 需要设置该值小于要分割的最小树高。
- 层厚度:切层厚度,用于进行层堆叠时切层使用的高度,该值一般设置为  $0.5~2~0m<sub>o</sub>$
- 最小树间距:该参数设置为当前数据最小树木间的间距,如种子点数据过多 或过少可适当调节该参数重新生成
- 缓冲区大小:针对单波段 tif 数据,行列数大于 1500 会进行分块处理,该值 是分块处理时的缓冲区阈值,单位为像素数,该值可设置为分割数据中最大 冠幅直径除以像素大小。

高斯平滑:是否进行高斯平滑选项,一般数据需要进行高斯平滑,去除噪点等影 响。

- Sigma:高斯平滑因子,该值越大,平滑程度越高,反之越低。平滑程度影 响生成单木数目。
- 半径:高斯平滑使用的窗口大小,该值为奇数。一般可设置为平均冠幅直径 大小。
- **2**)基于 **CHM** 生成种子点

机载林业 *>* 单木分割 *> CHM* 生成种子点

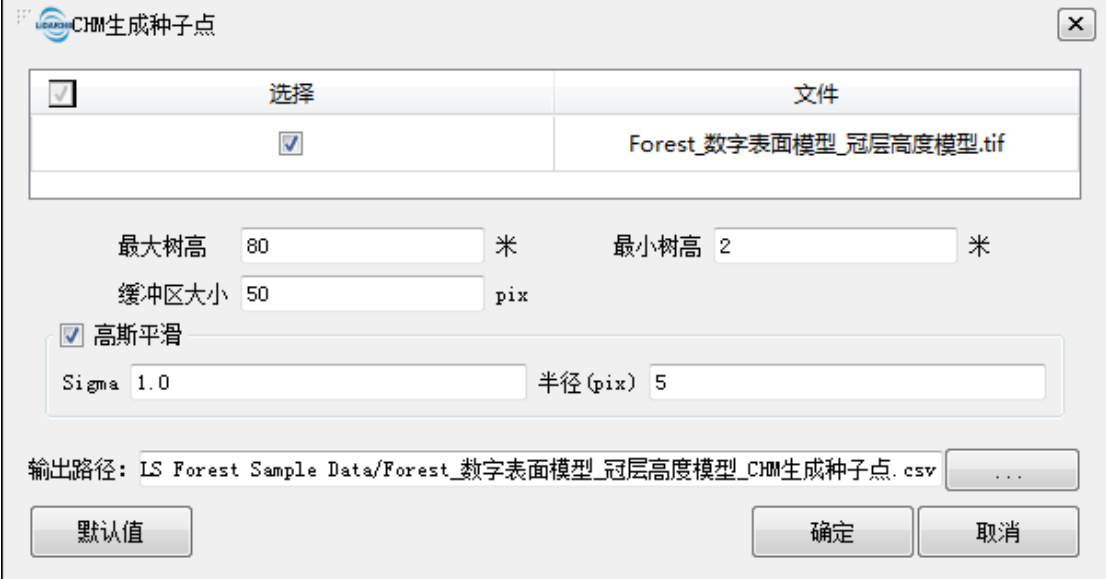

输入数据为 CHM,CHM 生成流程:原始点云数据 > 去除噪点 > 分离地面点 > 生成数字高程模型(DEM)和数字表面模型(DSM) > DSM 减去 DEM 得到 CHM。

最大树高:分割单木树高范围阈值,最大值,高于该值不认为是树木,不提

取树木位置。

- 最小树高:分割单木树高范围阈值,最小值,小于该值不认为是树木,不提 取树木位置。
- 缓冲区大小:针对单波段 tif 数据,行列数大于 1500 会进行分块处理,该值 是分块处理时的缓冲区阈值,单位为像素数,该值可设置为分割数据中最大 冠幅直径除以像素大小。

高斯平滑:是否进行高斯平滑选项,一般数据需要进行高斯平滑,去除噪点等影 响。

- Sigma:高斯平滑因子,该值越大,平滑程度越高,反之越低。平滑程度影 响生成单木数目。
- 半径:高斯平滑使用的窗口大小,该值为奇数。一般可设置为平均冠幅直径 大小。

#### ➢ 基于种子点单木分割

机载林业 *>* 基于种子点分割

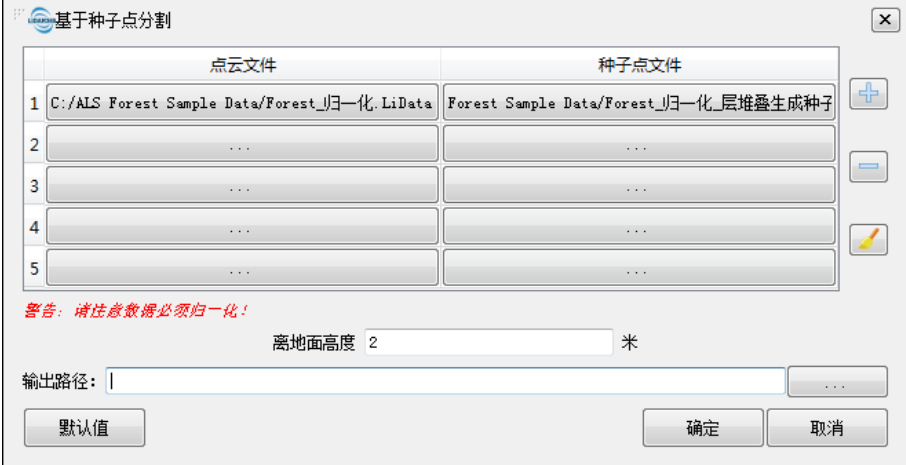

基于 CHM 或者层堆叠生成种子点之后,可利用基于种子点分割功能对点云进行 单木分割。分别选择点云数据和对应的种子点文件,种子点文件格式为CSV(逗 号隔开),至少包含四列且顺序依次为:TreeID, TreeLocationX, TreeLocationY, TreeLocationZ。

➢ 种子点编辑

机载林业 *> ALS* 编辑

说明: 启动 ALS 编辑工具后, 窗口将自动变成 2D 模式, 无法切换成 3D, 剖面 窗口中可对点云进行三维查看,可在剖面窗口添加种子点,但无法在剖面窗口删 除种子点。

点击开始编辑,选择要编辑的数据(每次只支持编辑一个数据),打开种子点文 件,点击 第二可以设置种子点的颜色、大小和透明度,以及是否显示种子点 ID。 Editor, 图目+全合会※/区中各条卷图 从左到右依次为:开始/结束编辑、打开种子点文件、保存种子点文件、添加种 子点、选择种子点、减选种子点、取消选择、删除选择的种子点、清除所有种子 点、剖面、筛选种子点、基于种子点单木分割、清除树 ID、设置、退出。

(1) 点击 | 打开种子点文件;

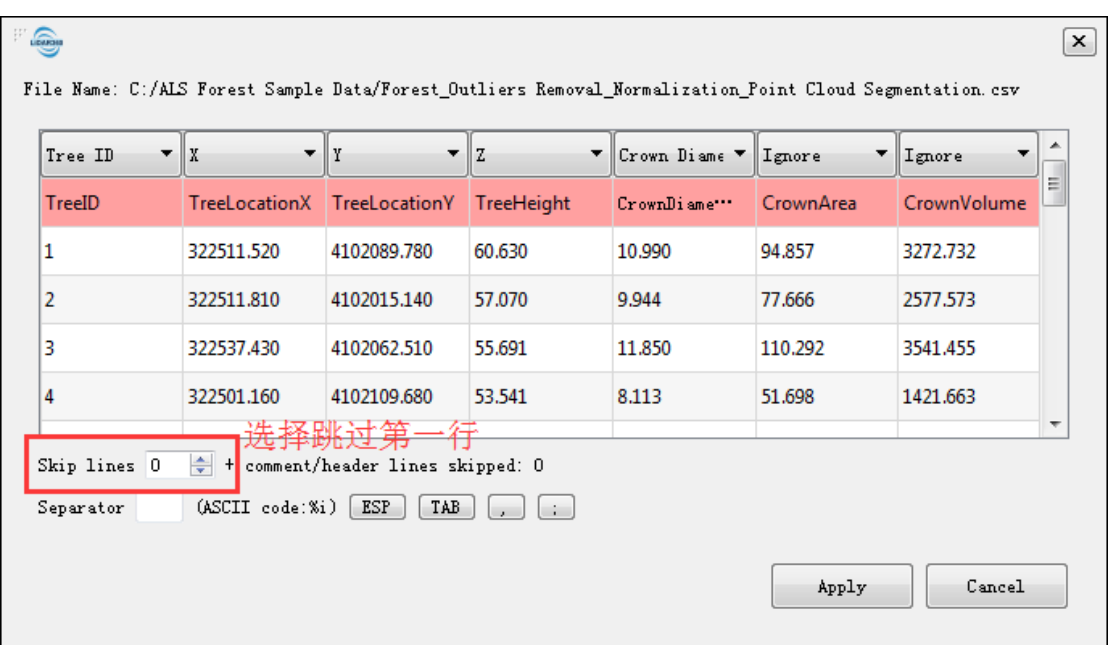

(2)设置种子点大小、颜色、透明度,以及是否显示种子点 ID

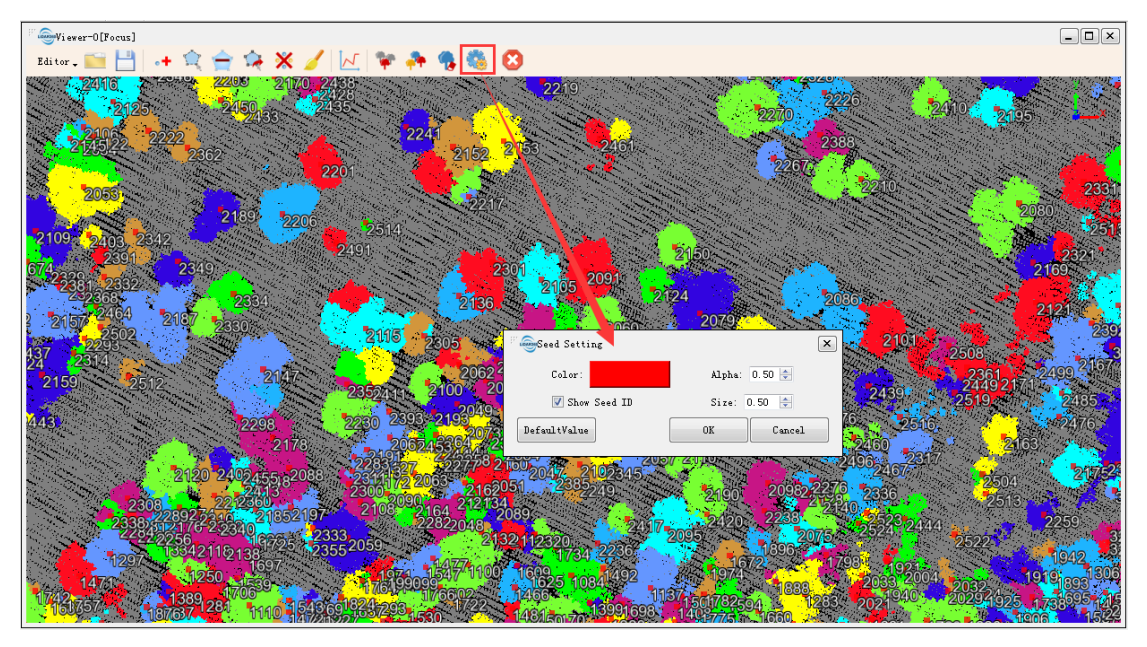

(3)对于欠分割或者过分割的地方,可以添加或者删除种子点。 用剖面工具画一个六边形区域,该区域内的点云将出现在一个新建窗口中,在该 窗口中可对点云进行旋转,添加种子点。

添加种子点既可以在左边的主窗口,也可以在右边的剖面窗口;添加的种子点最 好在树顶点或者靠近树顶点的地方。

删除种子点只能在左边的主窗口。

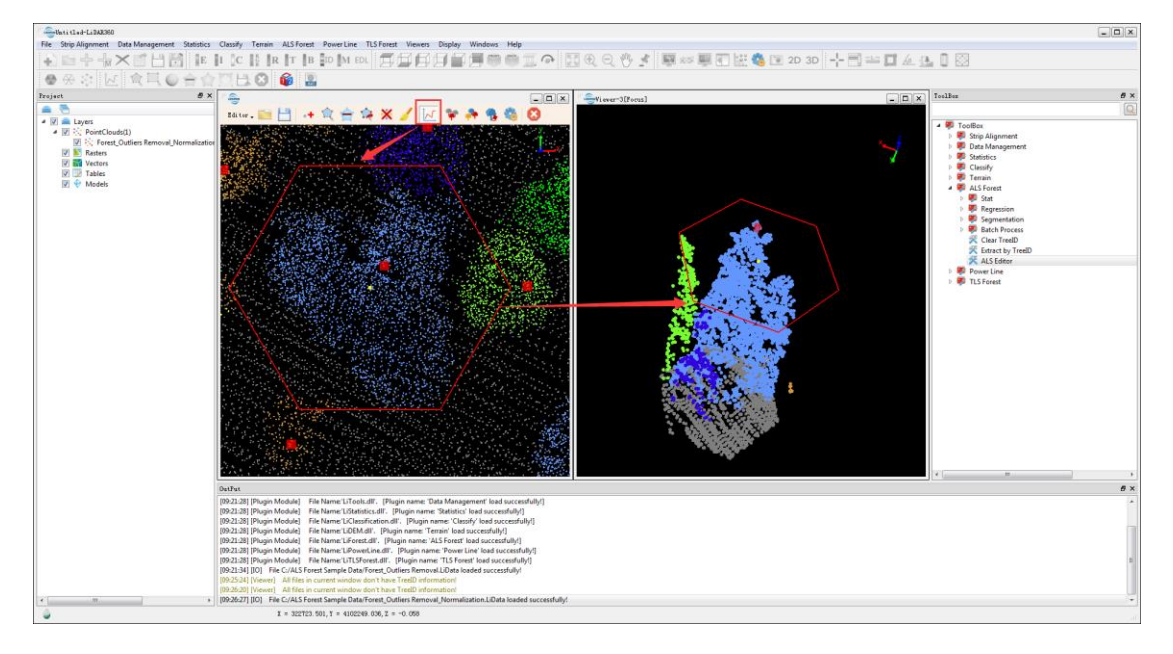

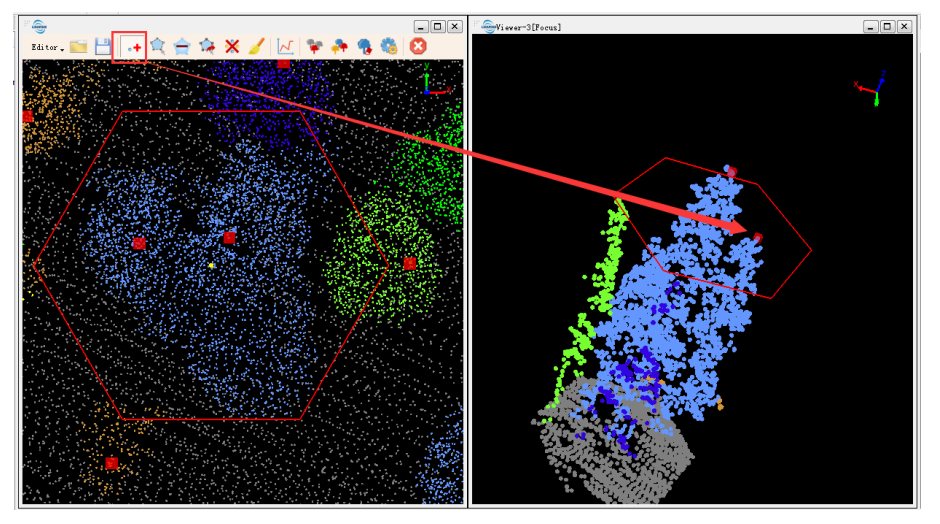

编辑种子点时可以通过筛选工具,支持按照树 ID、树高和冠幅面积筛选,符合 条件的点云将高亮显示,而不符合筛选条件的将变暗。

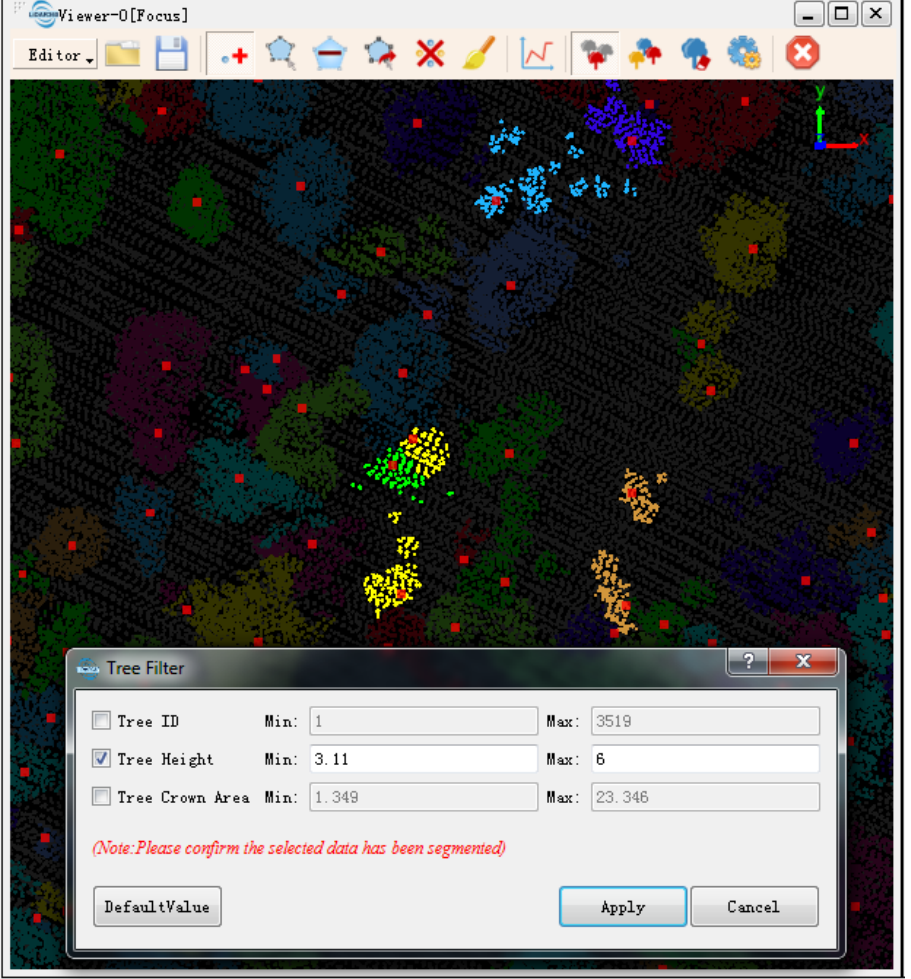

(4)编辑完成后,可以不用保存而直接基于编辑后的种子点进行单木分割,点

击 中 按钮;

如果点云已经被分割过,可以先通过 中 中 9 1 3 3 清除树 ID;

# ➢ 按树 **ID** 提取点云

按树 ID 范围提取点云, 既可以提取到一个文件中, 也可以每一棵树保存为一个 单独的 CSV 文件。